## **Установка драйвера весов в 1С Розница редакции 2.3.9.23 и выше**.

Для установки необходимо, последовательно выполнить следующие этапы:

- 1. Запустить 1С, в главном меню выбрать пункт «Администрирование»
- 2. Далее «Подключаемое оборудование»
- 3. Когда появится список подключённого оборудования справа нажать кнопку «Ещё»

В выпадающем списке выбрать – «Драйверы оборудования»

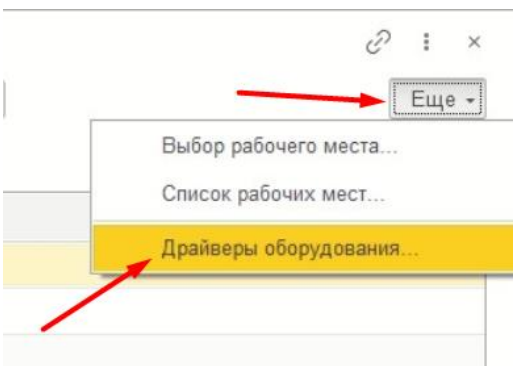

4. После перехода в список драйверов необходимо нажать кнопку «Подключить новый», из выпадающего списка выбрать – «Установленный на локальном компьютере»

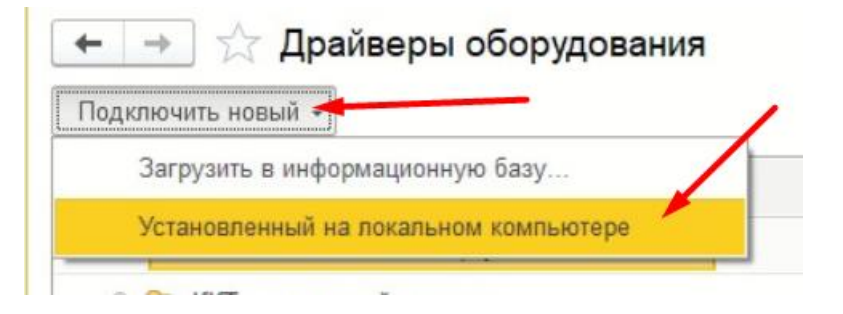

5. Далее необходимо заполнить данные драйвера как показано на рисунке ниже Для 1С розница редакции 2.3.9.23 и выше:

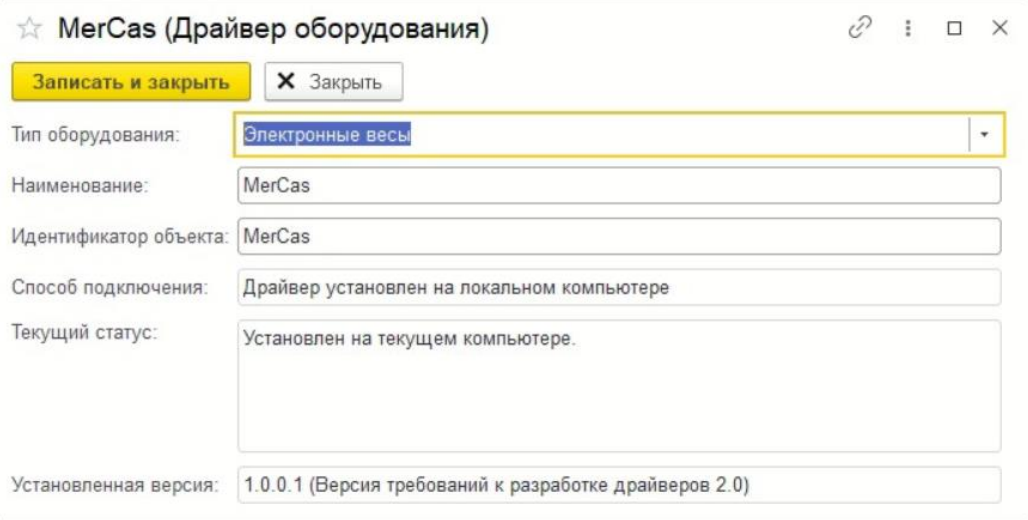

## Для 1с розница редакции 2.3.9.22 и ниже:

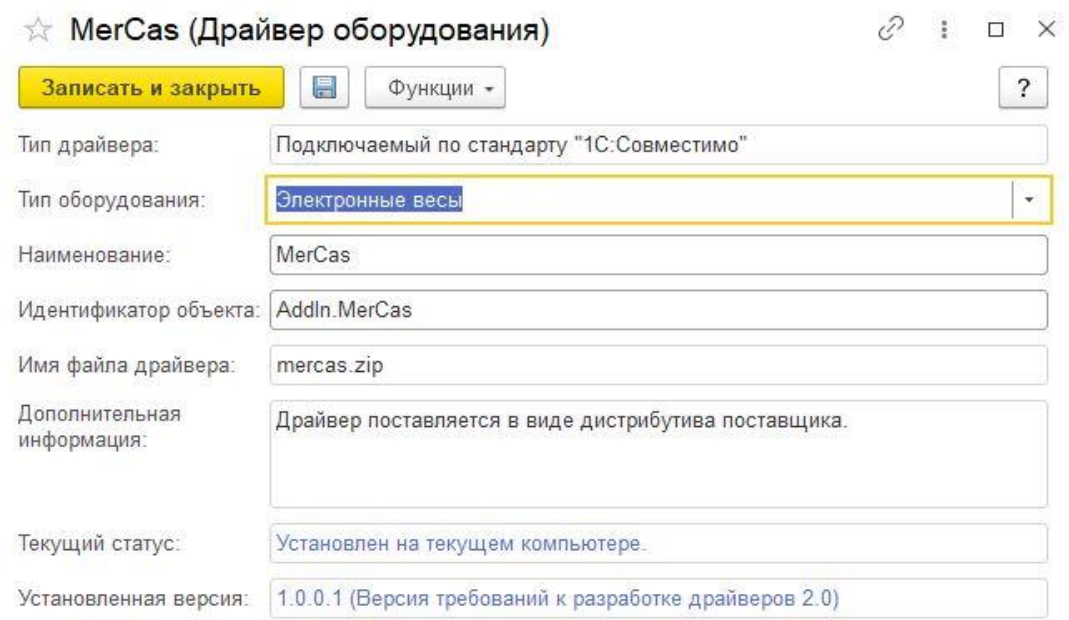

6. После записи и сохранения данных необходимо во вкладке «Подключаемое оборудование» нажать кнопку «Подключить новое» и заполнить поля формы, где в пункте «Драйвер оборудования» указать предварительно созданный драйвер MerCas.